# **Steuererklärung digital mit DATEV Meine Steuern**

Die Belge für die Steuererklärung können Sie uns auf digitalem Wege und bereits unterjährig über das Portal DATEV Meine Steuern bereitstellen.

Dies ist eine Schritt für Schritt – Anleitung zur Nutzung von DATEV Meine Steuern:

## 1. Vorbereitung

#### 1.1 Bestellung durch die Kanzlei

Die Kanzlei bestellt für Sie einen Zugang auf DATEV Meine Steuern. Sie erhaltenen einen Registrierungsbrief für die App DATEV SmartLogin. Die App wird auf Ihrem Mobiltelefon oder Tablet installiert und ist für den sicheren Login auf das Onlineportal notwendig und dient dem gesicherten Zugriff.

### 1.2 Erstmaliger Registrierungsprozess

Sobald Ihnen der Registrierungsbrief vorliegt (geht Ihnen per Post von der DATEV zu) vorliegt führen Sie die folgenden Registrierungsschritte durch:

#### Voraussetzung:

- Mobiltelefon oder Tablet
- Vorliegender Registrierungsbrief
- Zugriff auf die E-Mail-Adresse, auf die der Zugang bestellt wurde

#### Vorgehen:

- 1. Die kostenlose App DATEV Smart Login aus dem Google Play Store (Android™) oder dem Apple App Store (iOS) installieren.
- 2. Die App DATEV Smart Login öffnen und **Jetzt registrieren** tippen.
- 3. Die **Sicherheitshinweise** als gelesen bestätigen und auf **Weiter**tippen.
- 4. Den QR-Code vom Registrierungsbrief scannen oder über den Punkt **alternative Eingabe** die Smart Login-ID (ohne führenden Nullen) eintragen und **weiter**tippen.
- 5. Den 8-stelligen **Registrierungscode** aus dem Registrierungsbrief eingeben und auf **weiter**tippen.
- 6. **Achtung**: Bei mehrmaliger Falscheingabe kann die SmartLogin-ID für 15 Minuten gesperrt werden.

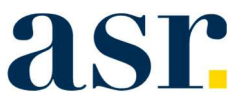

- 7. Ein Passwort (ehemals PIN) vergeben und die Eingabe wiederholen.
- 8. Auf w**eiter**tippen.
- 9. Eine Bestätigungs E-Mail wird automatisch an die E-Mail-Adresse versendet, die bei der Bestellung festgelegt wurde.
- 10. Die E-Mail von einem beliebigen Gerät aus öffnen und auf den Aktivierungslink klicken. >> Die Meldung, dass der SmartLogin aktiviert wurde, wird angezeigt.
- 11. Die App DATEV SmartLogin schließen und erneut öffnen.

Sie sind nun für den DATEV SmartLogin registriert.

**Der verwendete Registrierungscode ist weiterhin gültig. Bewahren Sie das Schreiben sorgfältig auf.**

Die Vorbereitungen sind nun abgeschlossen und es kann los gehen.

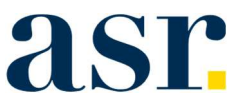

# 2. Aufruf

Tipp: Gleich als Favorit im Browser speichern!

Über unserer Homepage – unter Service – Digitale Steuererklärung rufen Sie das Portal DATEV Meine Steuern auf.

Beim Aufruf der Seite erscheint am Bildschirm ein QR-Code, welchen Sie mit der App DATEV SmartLogin abscannen.

# 3. Oberfläche

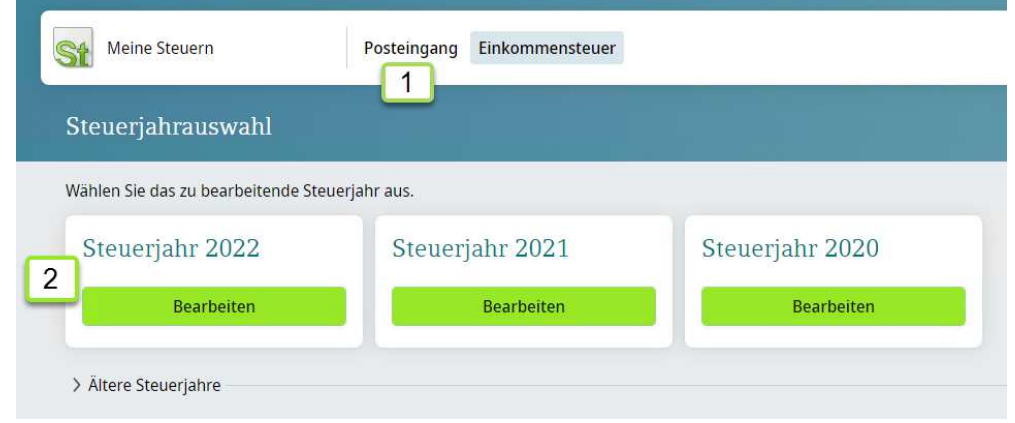

- 1 Posteingang Hier werden Dokumente (Steuererklärungen, Steuerbescheide u.a.) bereitgestellt
- 2 Hier werden die aktuellen 3 Steuerjahre angezeigt. Um Belege für das entsprechende Jahr hochzuladen, klicken Sie auf **Bearbeiten.** Unter Ältere Steuerjahre werden Ihnen die zurückliegenden Steuerjahre angezeigt.

Wenn Sie ein **Steuerjah**r ausgewählt haben, öffnet sich der Ordner mit den darin enthaltenen Dokumenten.

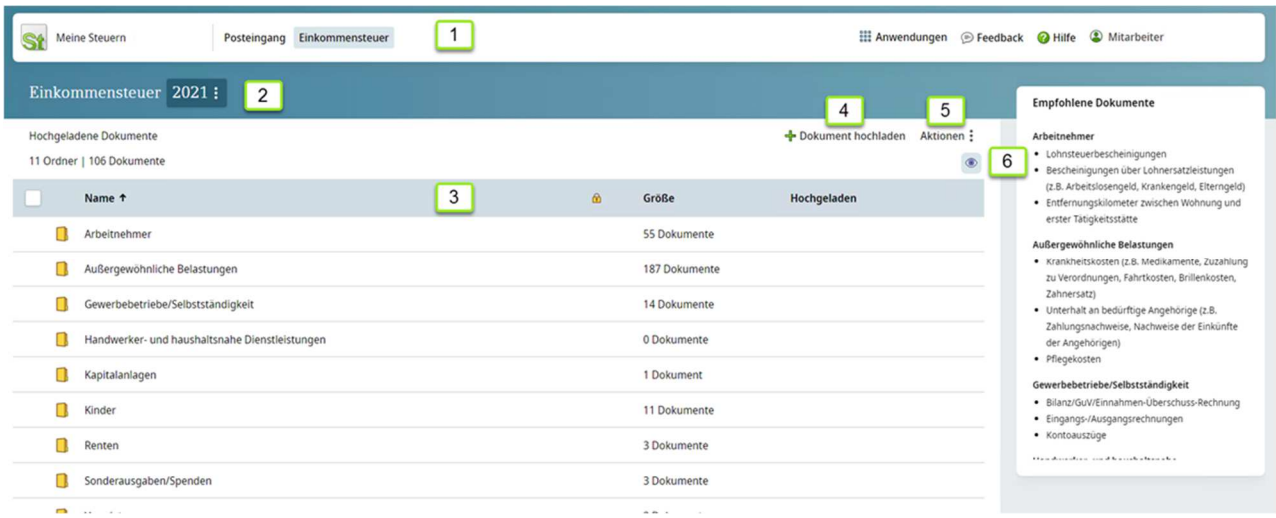

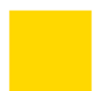

# asr

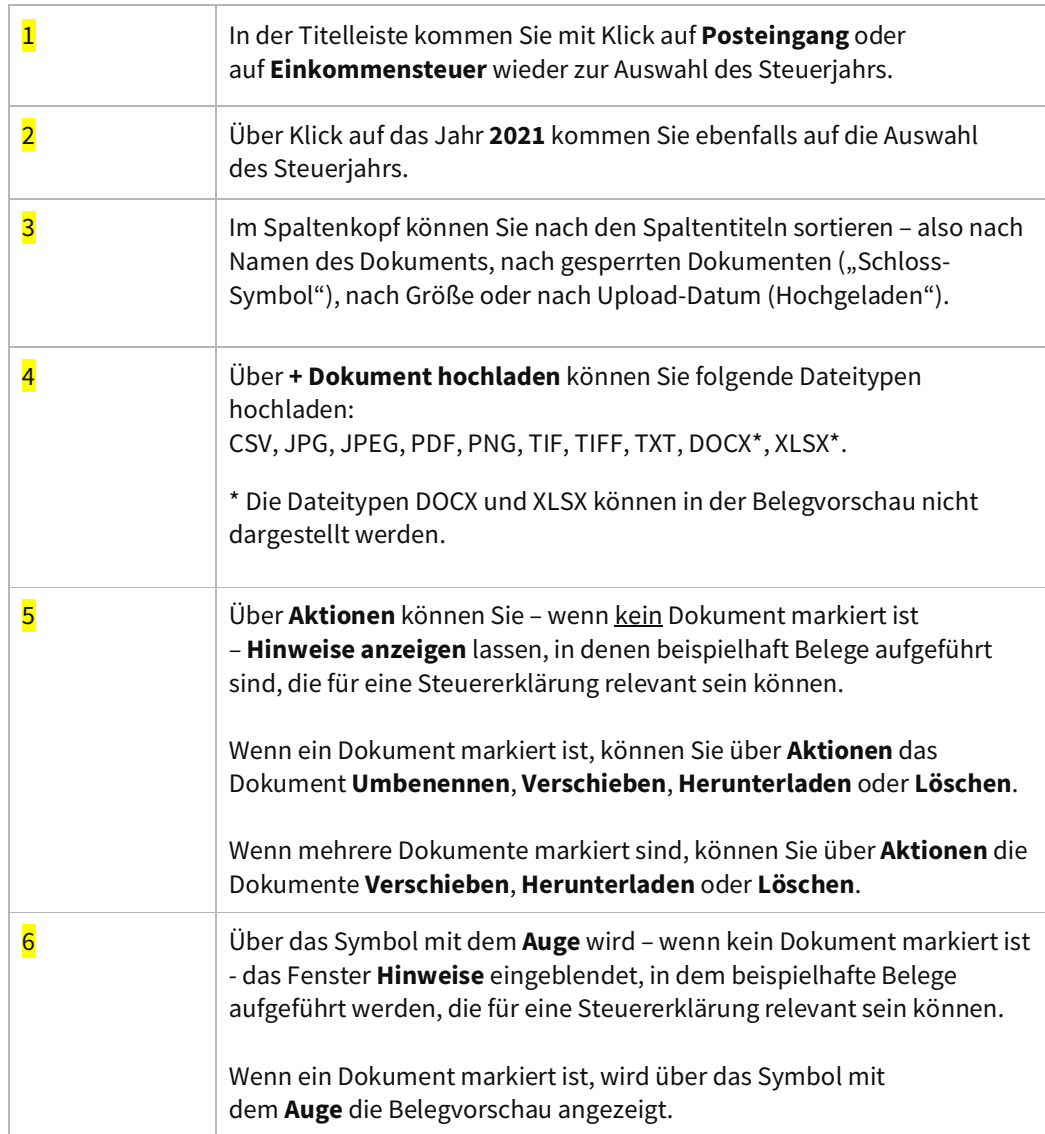

# 4. Arbeiten mit DATEV Meine Steuern

# 4.1. Belege hochladen

## 4.1.1 Schaltfläche – Dokumente hochladen

- aus einem Dateiverzeichnis auswählen oder per Drag-und-Drop auf die Schaltfläche Dokumente hochladen ziehen

## Tipps für den optimalen Upload

- § Es können Einzeldokumente bis zu einer Größe von 100 MB je mehrseitigem Dokument hochgeladen werden. Im Dokumentnamen sind maximal 100 Zeichen zulässig.
- § Optimale Auflösung von 300 dpi
- § Graustufen statt Farbe
- Dateityp PDF

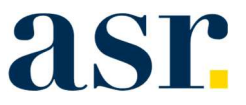

#### 4.1.2. App DATEV Upload mobil

-> Um einfachen scannen und teilen von Dokumenten empfehlen wir die APP DATEV Upload mobil – diese können Sie einfach aus dem App-Store oder Google Play-Store herunterladen.

Die App verbindet sich mit der DATEV SmartLogin App und Sie können einfach und bequem Bilder abfotografieren oder aus anderen Anwendungen wie z.B. dem E-Mail-Postfach in diese App teilen und mit wenigen Schritten direkt in DATEV Meine Steuern hochladen.

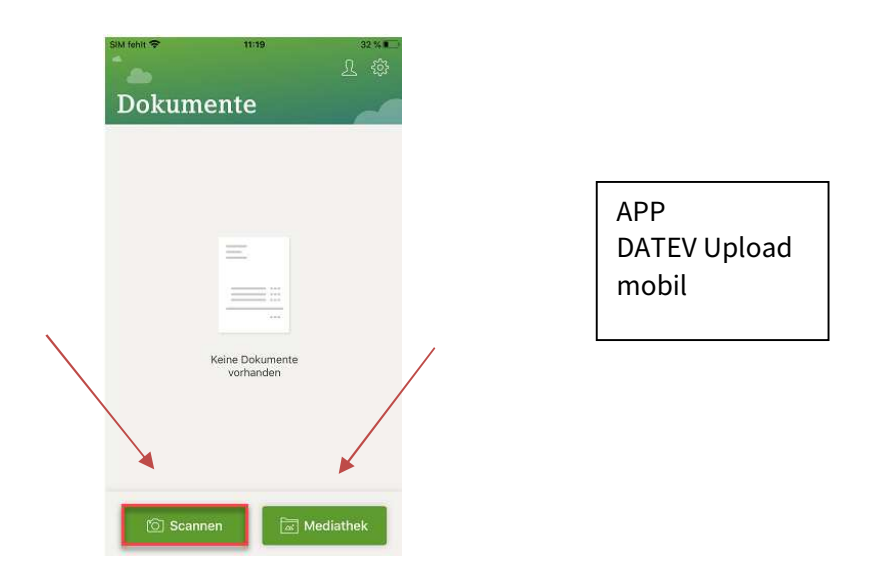

## 4.2. Dokument bearbeiten – Erfassung von Notizen, trennen, zusammenfügen oder drehen

Wenn ein Dokument markiert ist können Sie über **Aktionen** die Dokumente **Umbenennen, Verschieben**, **Trennen, Zusammenfügen, Herunterladen** oder **Löschen.**

Wenn mehrere Dokumente markiert sind, können Sie über **Aktionen** die Dokumente **Verschieben**, **Zusammenfügen**, **Herunterladen** oder **Löschen**. Über die Funktion **Trennen** können mehrseitige Dokumente in mehrere Dokumente aufteilen.

Wenn Sie ein Dokument anklicken, kann der **Name**, das **Steuerjahr**, der **Ordner** geändert werden sowie eine **Notiz** zum Beleg erfasst werden.

## 4.3 Dokumente mit Schloss-Symbol

Dokumente, die mit einem Schloss-Symbol gekennzeichnet sind, wurden von Ihrer Steuerkanzlei bearbeitet und können in DATEV Meine Steuern nicht mehr verändert werden.

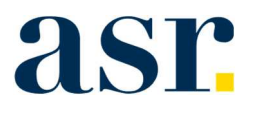

# 4.4 Unterordner in DATEV Meine Steuern anlegen

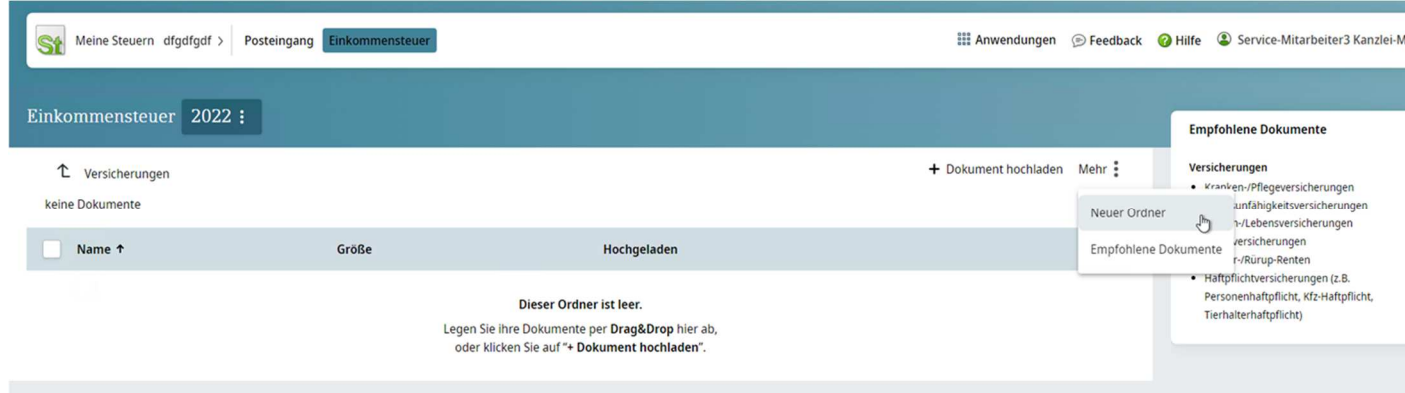

- 1. Öffnen Sie einen Ordner
- 2. Unter **Mehr** können Sie einen neuen Unterordner anlegen. Sie können in der 1. Ebene mehrere Unterordner anlegen.

## 4.5 Kanzlei über die Vollständigkeit der Dokumente benachrichtigen

Über die drei Punkte hinter dem Steuerjahr können Sie die Kanzlei über die Vollständigkeit der Belege für das Steuerjahr benachrichtigen.

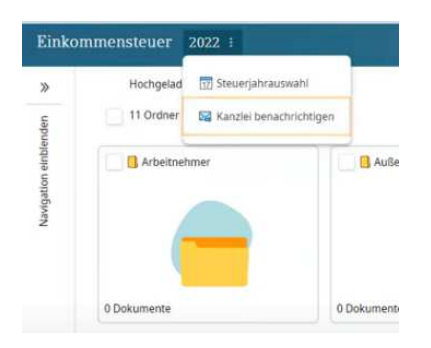

## 4.6. Hilfe zu DATEV Meine Steuern

- über die Schaltfläche **für die finden Sie nützliche Tipps zum Portal DATEV Meine** Steuern
- über den folgenden Link finden Sie eine Schritt für Schritt Videoanleitung > DATEV Meine Steuern mit neuer Oberfläche einsetzen - YouTube

Gerne können Sie sich auch bei Fragen rund um den Prozess der digitalen Steuererklärung an Ihren Ansprechpartner in der Kanzlei wenden!